# 2021 FALL POPCORN SALE!

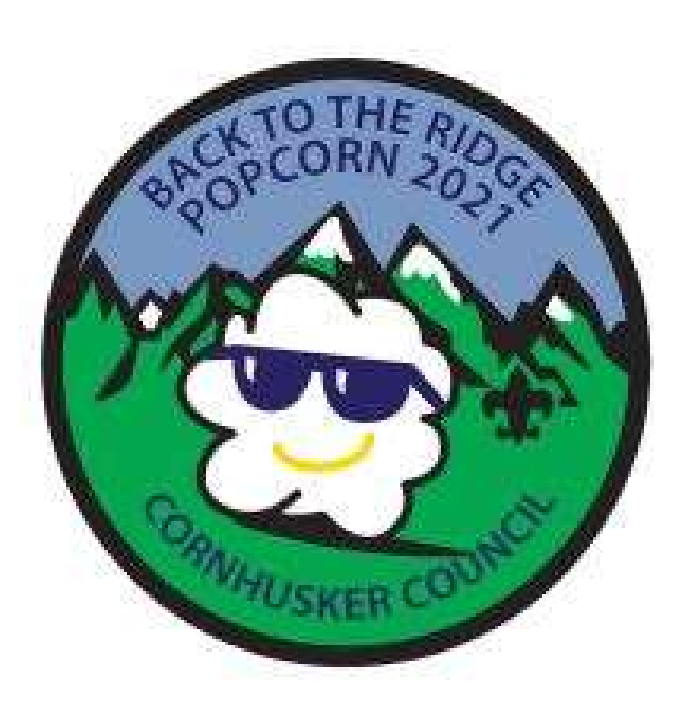

Local Products-<br>Nebraska Grown

### Colby Ridge!

This is not the first time the Cornhusker Council has sold Colby Ridge Popcorn as a Fundraiser!!

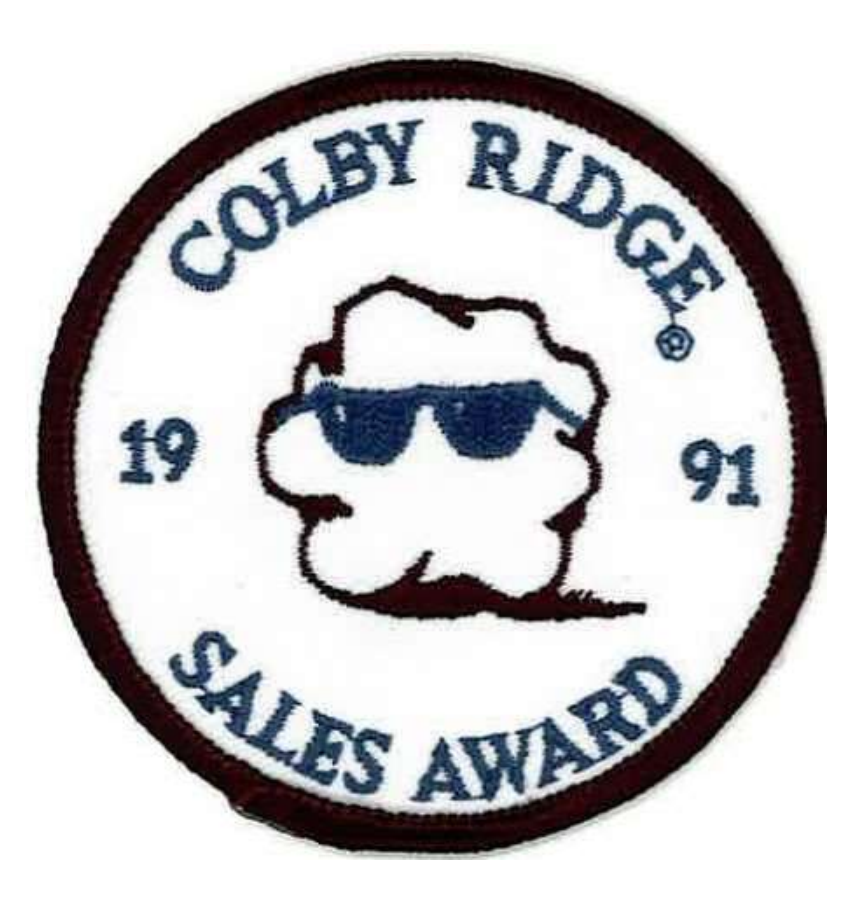

#### 2021 Products

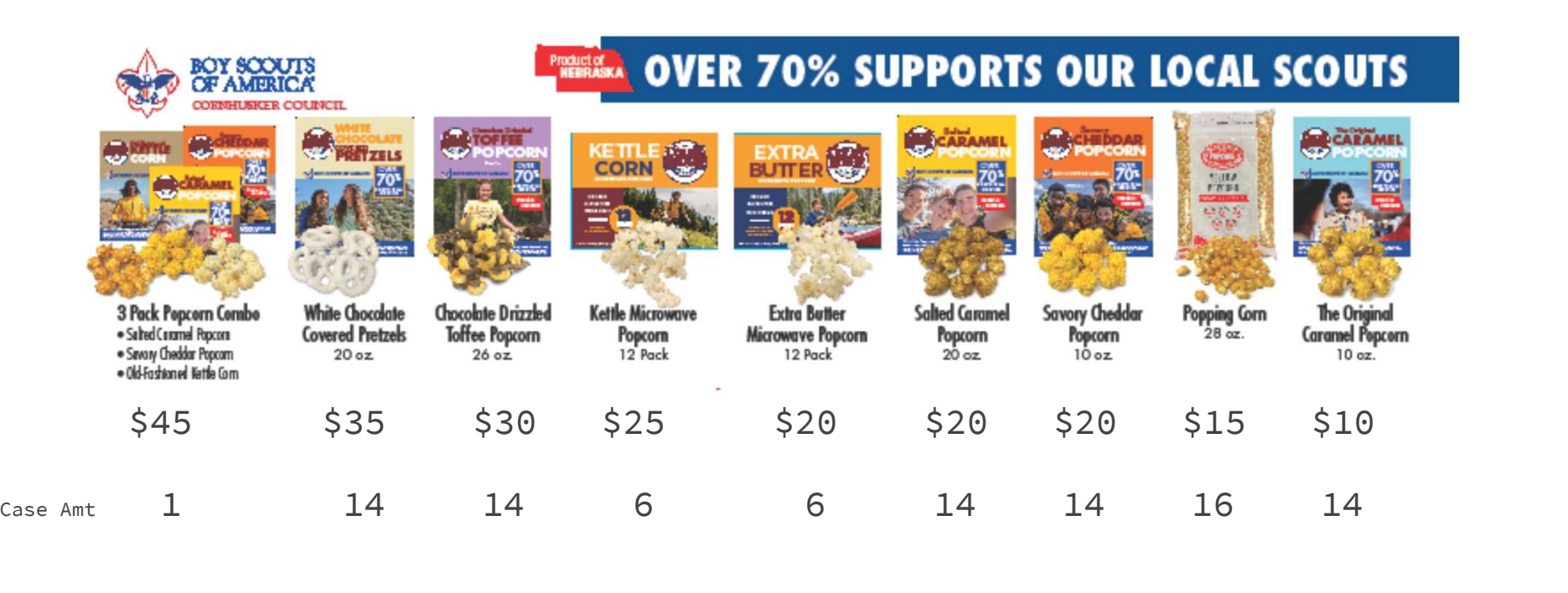

## Unit Commissions

Unit Commissions/Traditional:

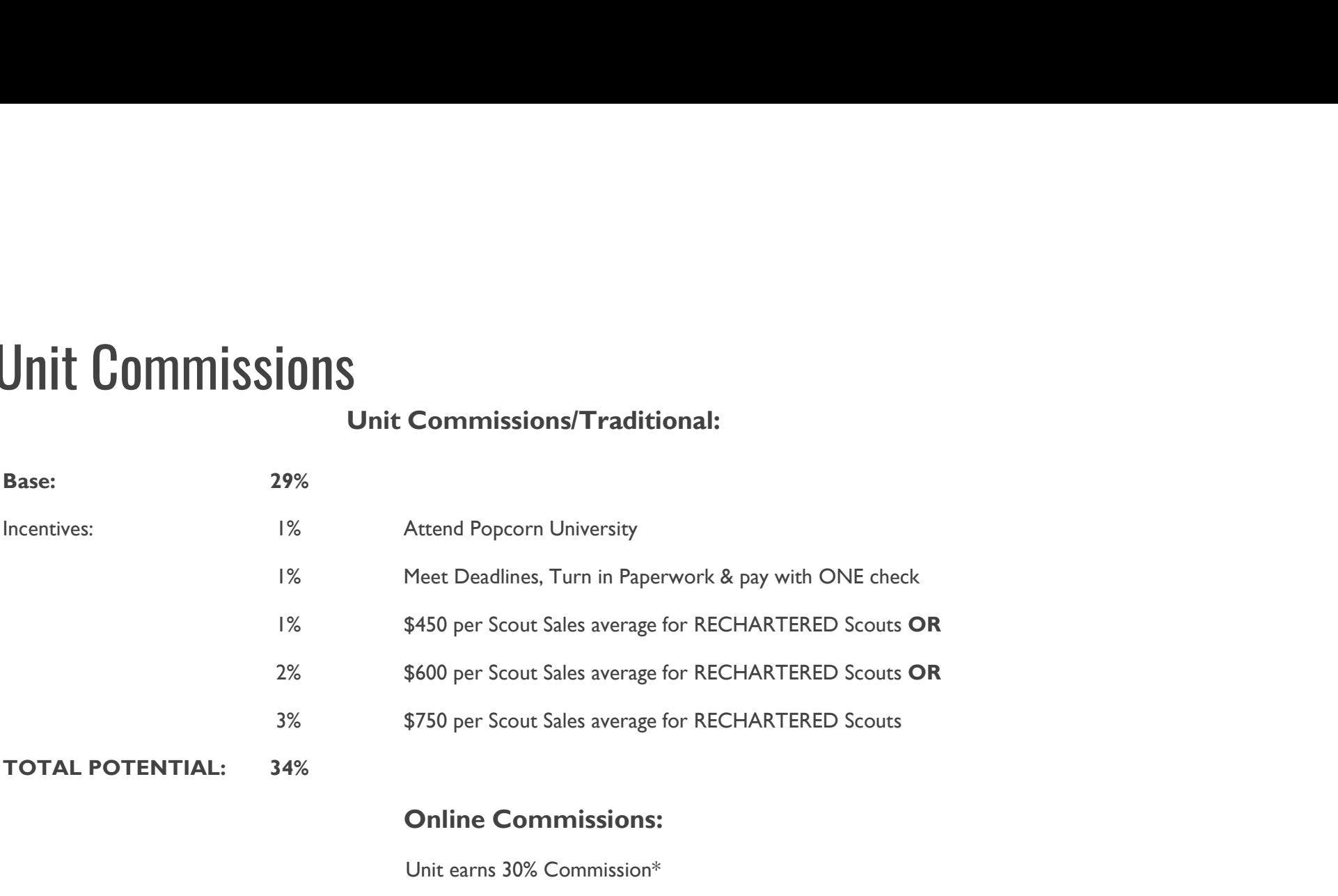

#### Online Commissions:

Unit earns 30% Commission\*

(Above incentives do not apply to Online Sales)

Products are priced in line with traditional product prices

\*Customer pays \$10 shipping for orders under \$50, orders over \$50 have free shipping!

#### 2021 Prizes

Gift Cards from Scheels will be the prize program this year. We are trying to arrange a "Scheels Scouts Day", for after the sale, but we are still working on these details.

Prize orders will be submitted by either a paper form, or a spreadsheet.

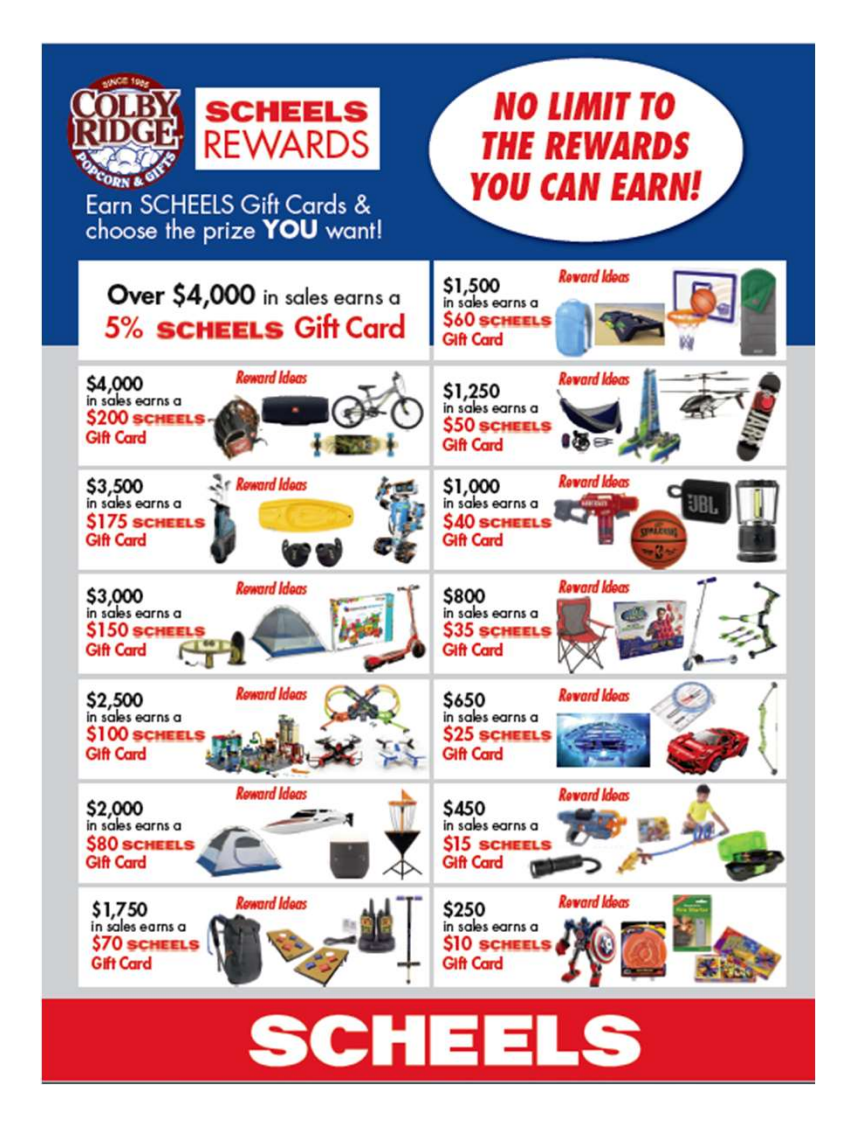

#### Scout Incentives

Get more & Have more fun!!

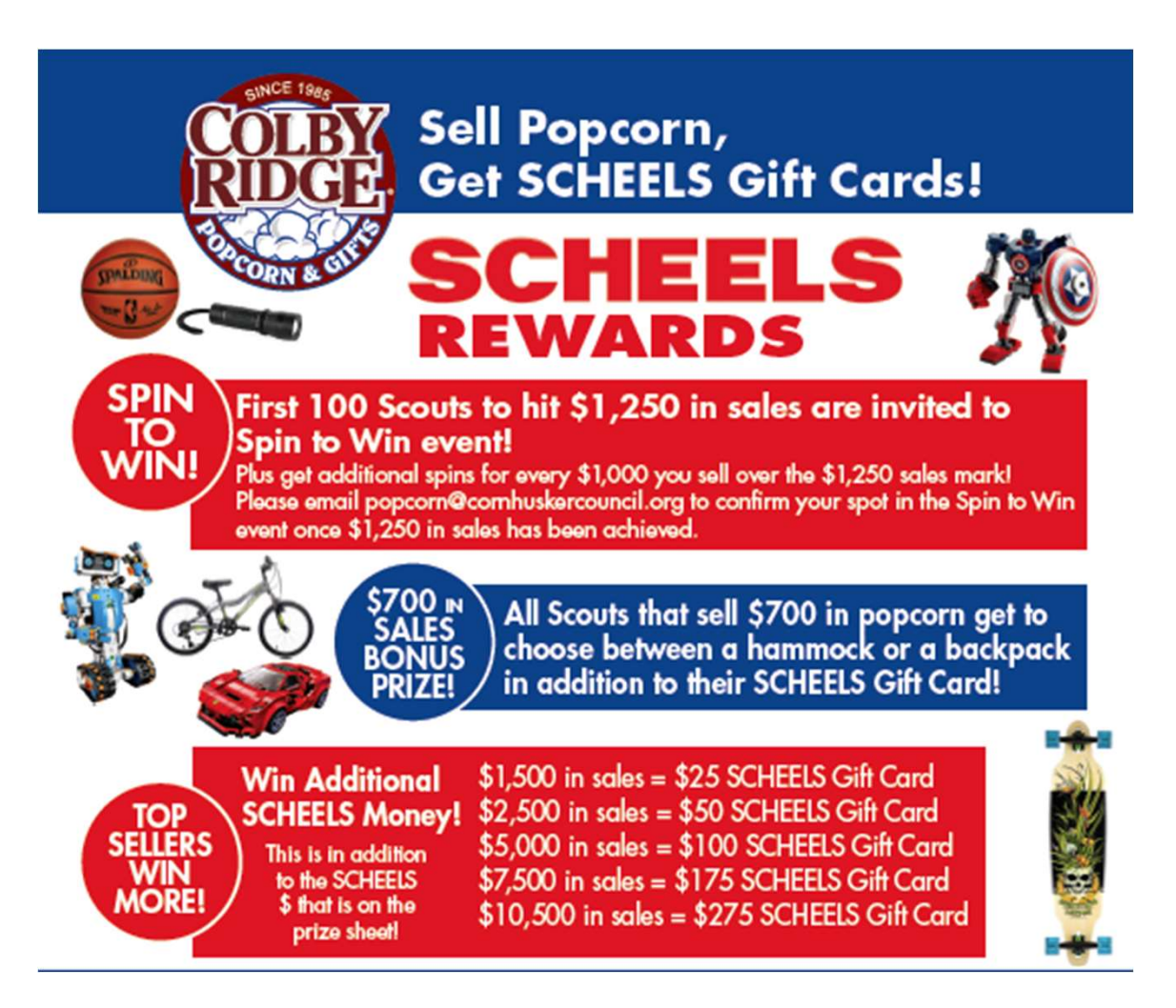

### Kernel Portal/Admin

Go to

https://grandstandapps.com/admin and login with your email and supplied password. Please note that if a Kernel is in charge of more than one unit they will have to have a separate login for each unit.

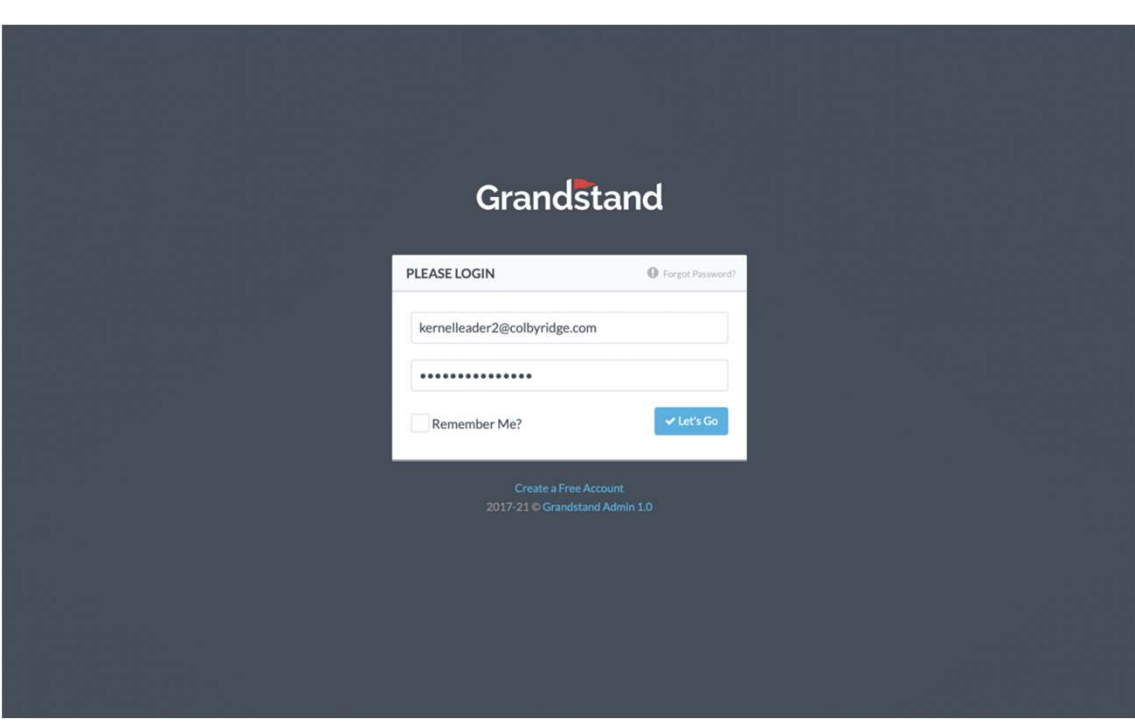

#### **Dashboard**

The dashboard is your jumping  $\frac{1}{\sqrt{2}}$   $\frac{1}{\sqrt{2}}$  Dashboard off spot for all things related to your Unit management, including adding and editing and  $\mathbb{R}$  sales Data scouts, requesting and assigning inventory, viewing sales,, and even starting a store-front sale.

The account button in the upper right corner can be used to change your password or log out and may not be accessible on a handheld device.

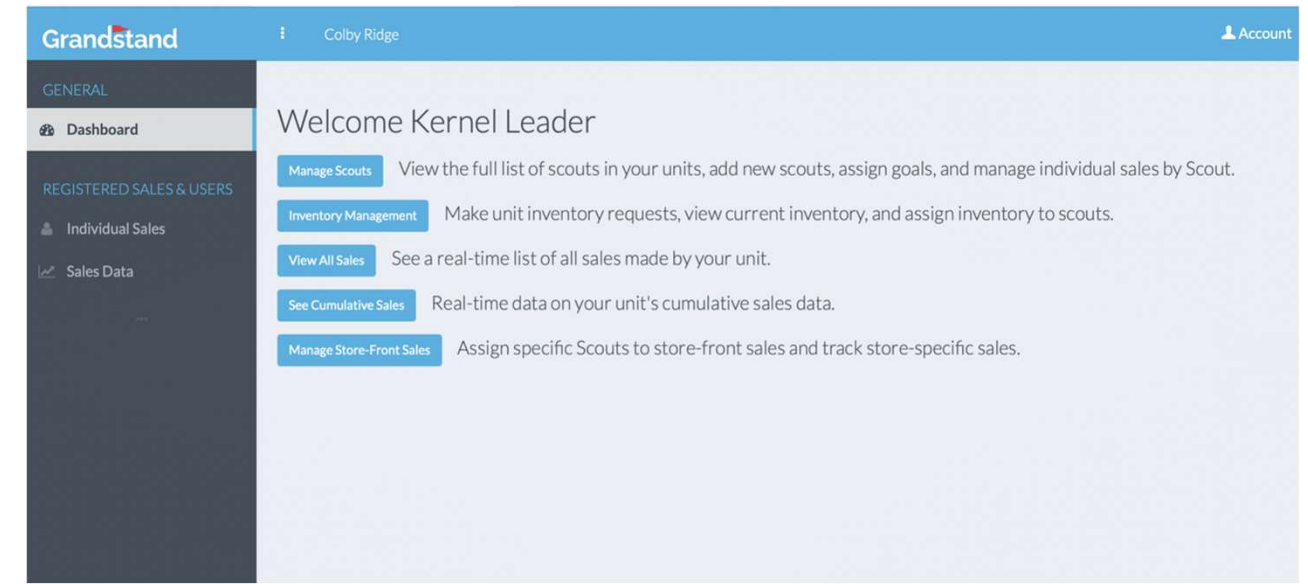

#### Manage Scouts

After selecting Manage Scouts from your Dashboard you can view the full roster you have setup for your Unit. Includes quick references for Referral ID (Online Direct Sales Code) and Total Sales. From here you can also adjust the Scouts name and even assign them a Goal that will show up in the app.

As Scouts create their account you will need to approve them in the Active field before they can start using the APP.

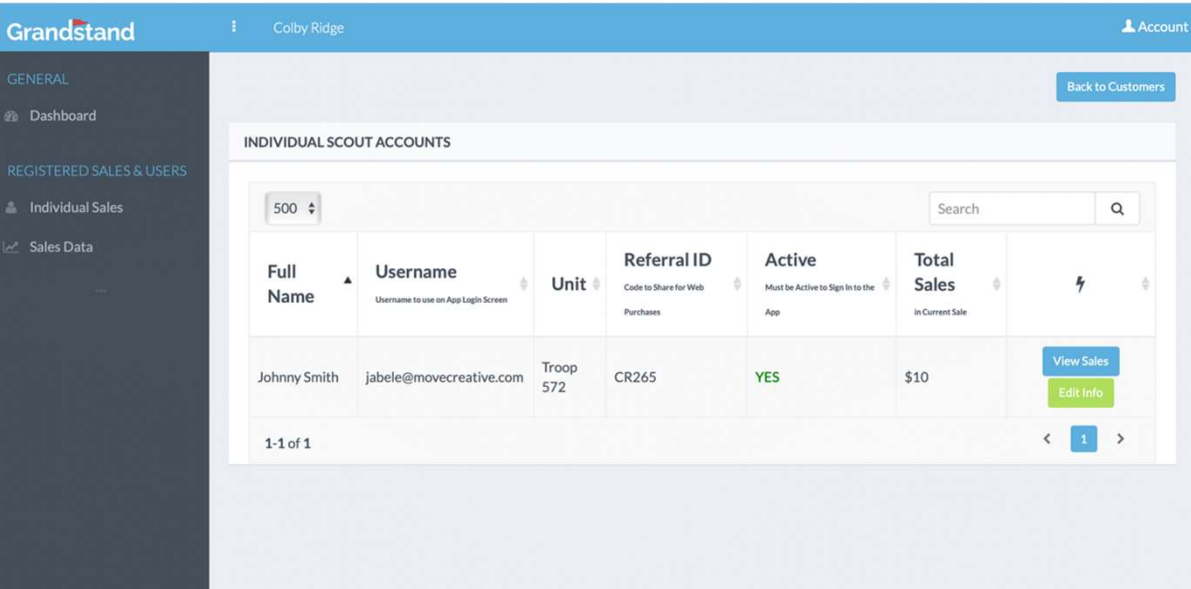

#### Scout Sales Data

By clicking View Sales on an individual Scout you can view detailed numbers for this Scout, including total sales by product and see a full list of Recent Orders.

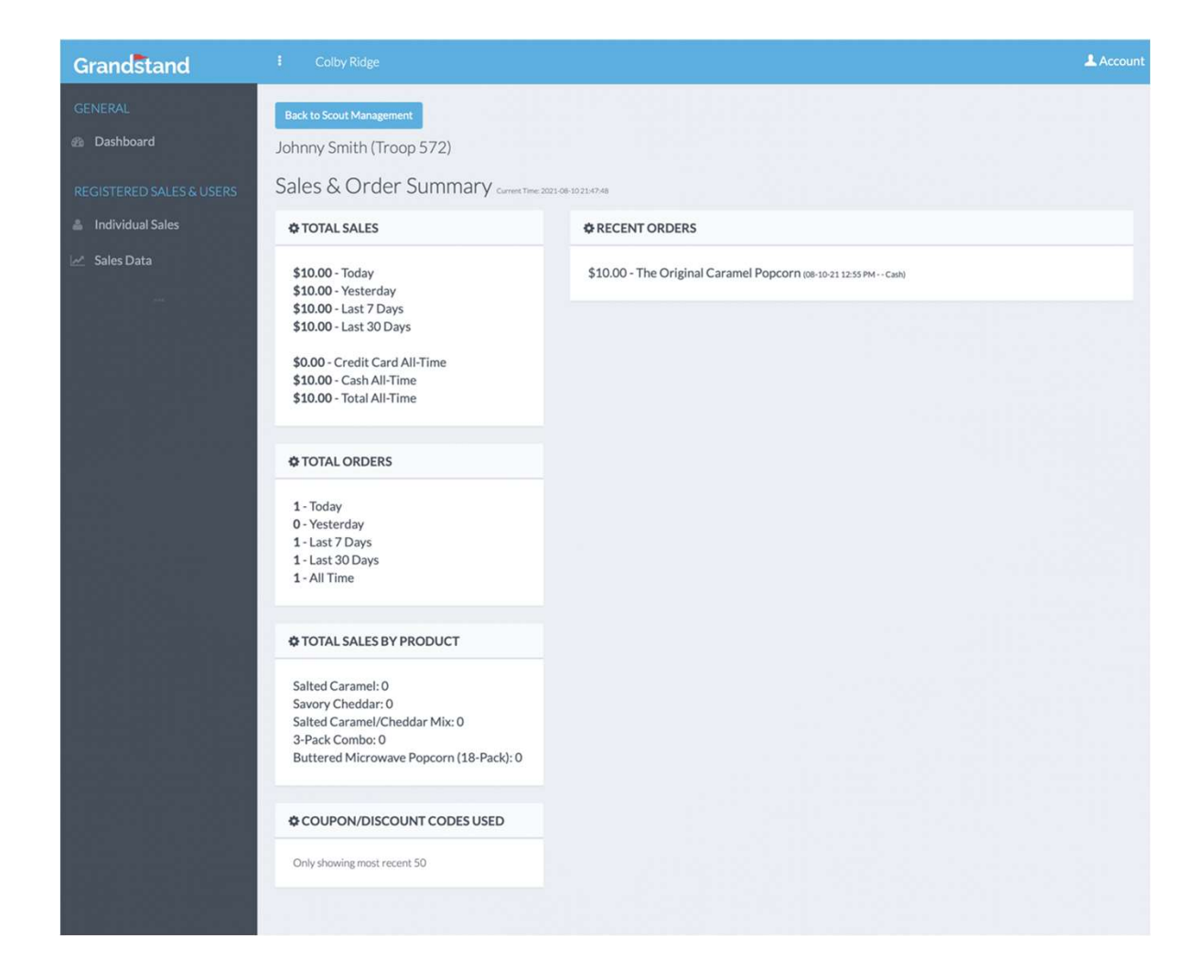

### Edit Scout Info

From the Scout Management page you can also edit info about the Scout, including name, email, and goal.

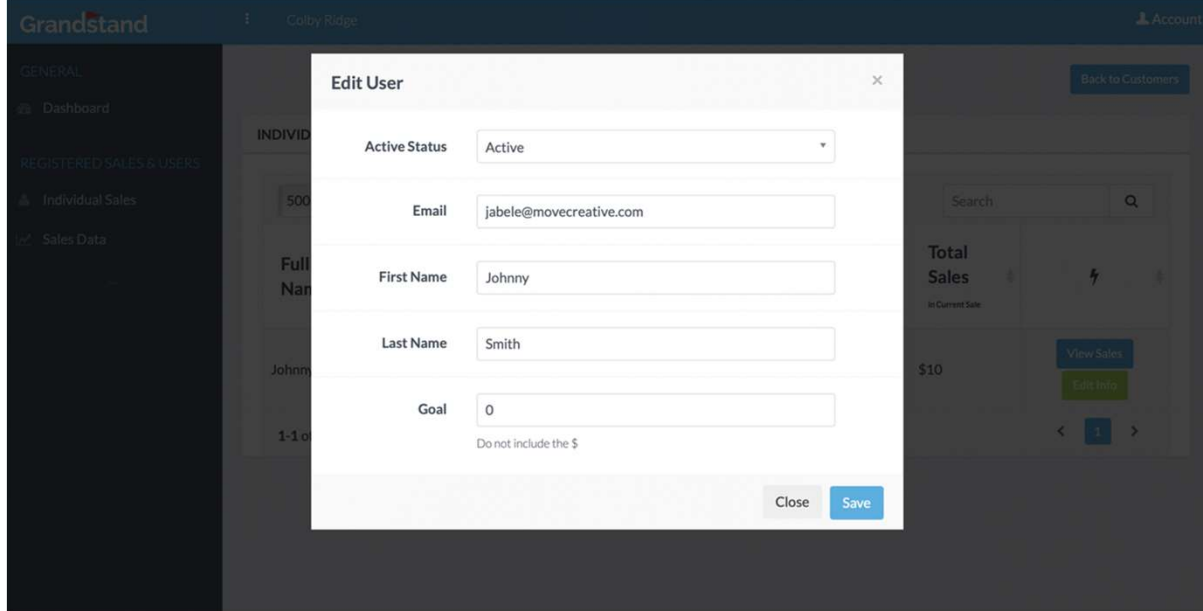

#### Inventory Management

One page to manage all inventory ordering, inventory available, and inventory assigned to each Scout.

Inventory can be assigned to a specific Scout by clicking on their current inventory inventory quantity.

Ordering button is detailed on the next page.

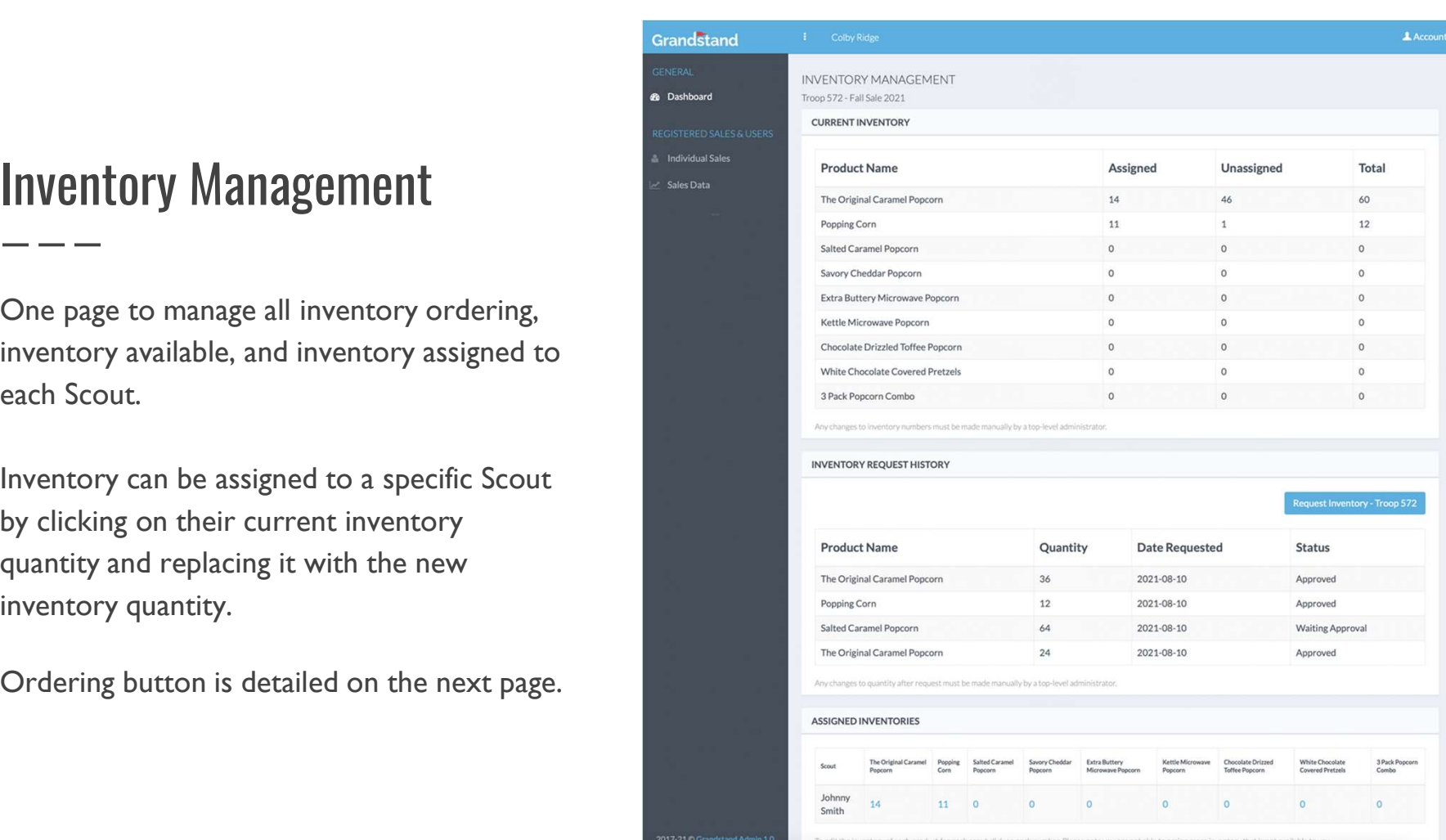

### Ordering Product

From the Inventory

Management page you can place your inventory order. Select the product and set a quantity on a per item basis. For the first Show & Sell order please order by case or half case quantities. (Except for the 3-Pack, Kettle Micro & Butter Micro.)

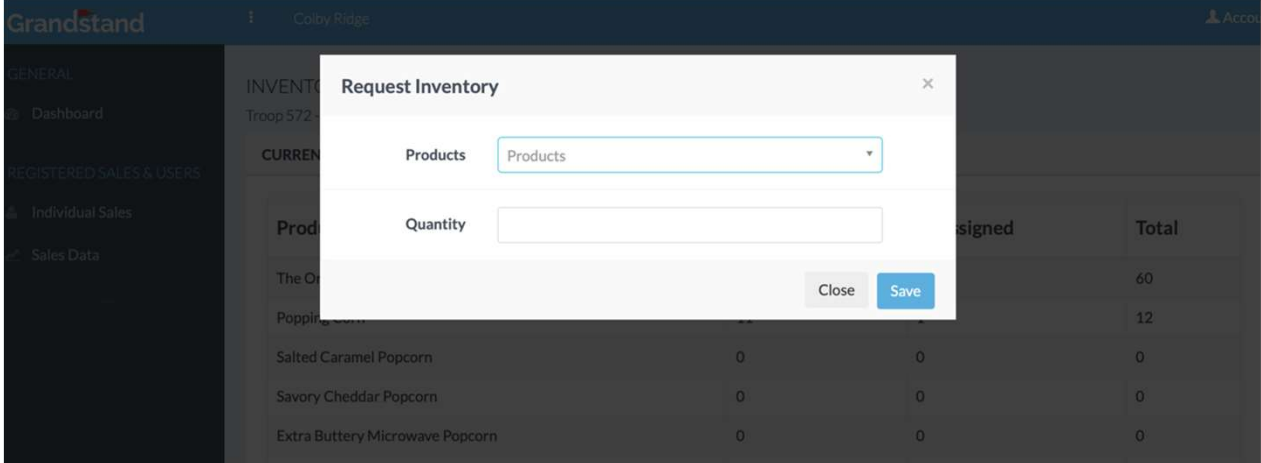

#### View All Sales

From the side menu you can view **Example 20 ADAM DAN DAN CONCRETERED SALES & USERS** all individual sales by the entire unit. This is a great place to have  $\overline{\mathbb{R}}$  sales Data an overview of what is being done unit wide.

Clicking on a customer's name will take you to a sale's detail page where you can edit delivery status or issue a refund if needed. Clicking on a Scouts name will take you to their sales page.

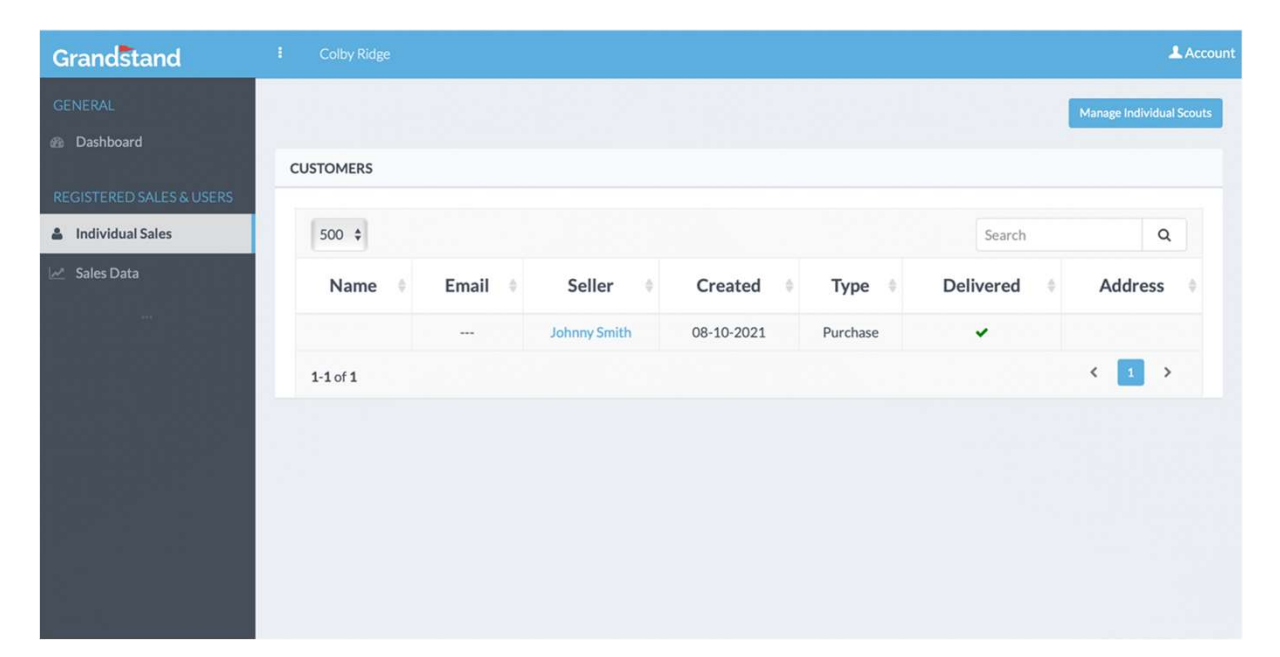

#### **Sale Detail**

Here you can refund a credit card order if needed, or delete a cash order. A cash order may also be added manually.

The delivery status can be changed from the undelivered in red, to delivered in green.

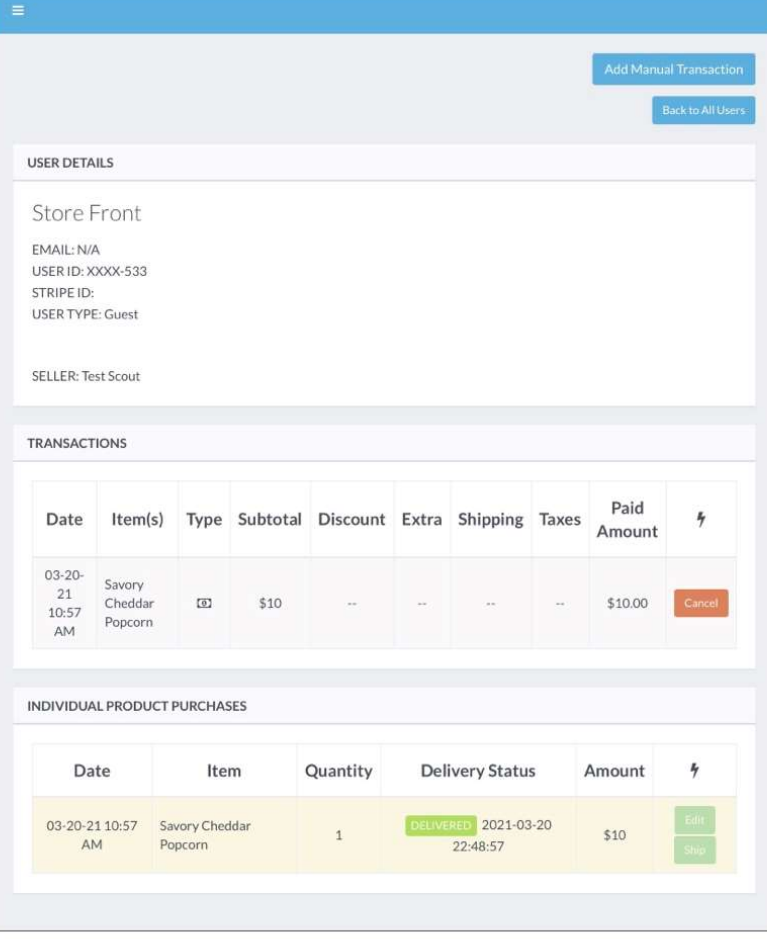

#### Store Sale Management

From the Dashboard you can manage Store Sales by going to the Store Sale Management page. Here you can create a storefront by entering the location name and short address, a date, and a time start and time end. Please add extra buffer time on the start and end time. Shifts are created by creating two or more sales for a specific store. In the app Scouts will have option to begin their shift for a store by selecting the store/shift.

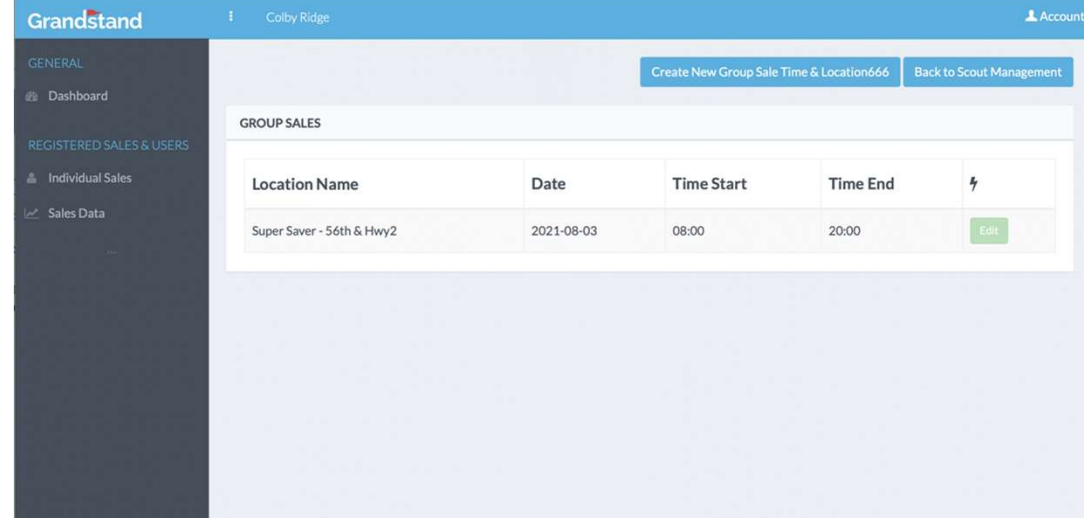

#### Manual Inventory Control-Spreadsheet

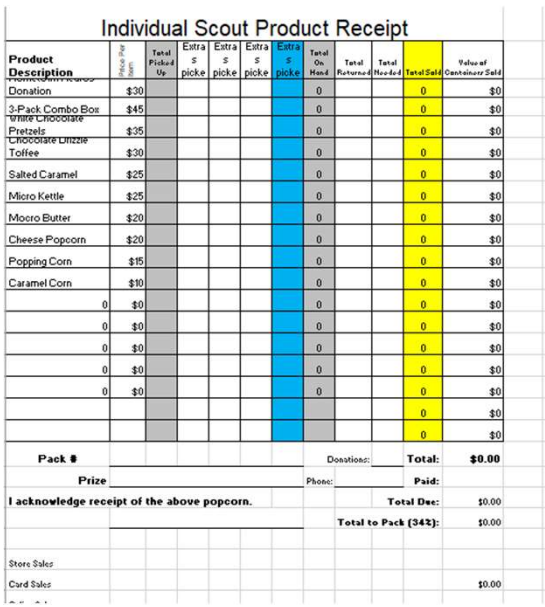

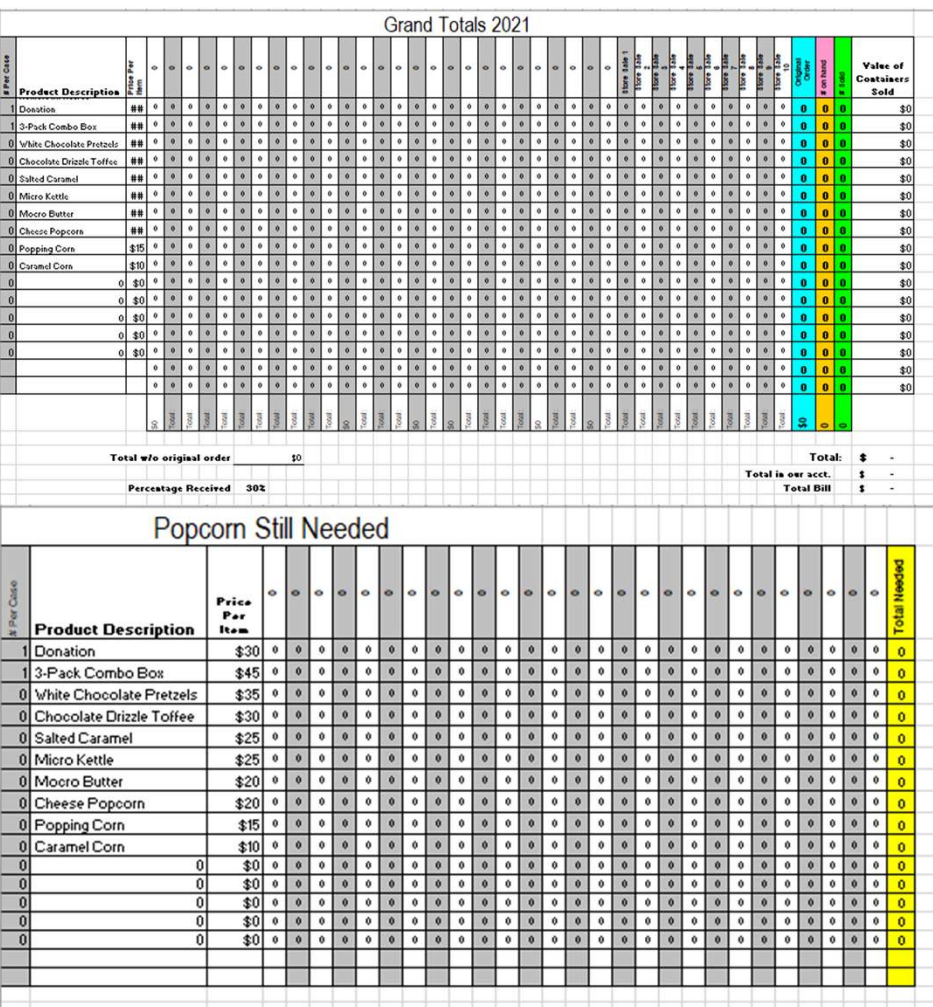

#### App Scout Login

Scouts must go to:

Cornhuskerpopcorn-colbyridge.com/register/scout

Create their username/password, pick their Unit, and find their **Fassivered** Online Sales Code

After each Scout has setup their own login and password they can download/update/login to the app.

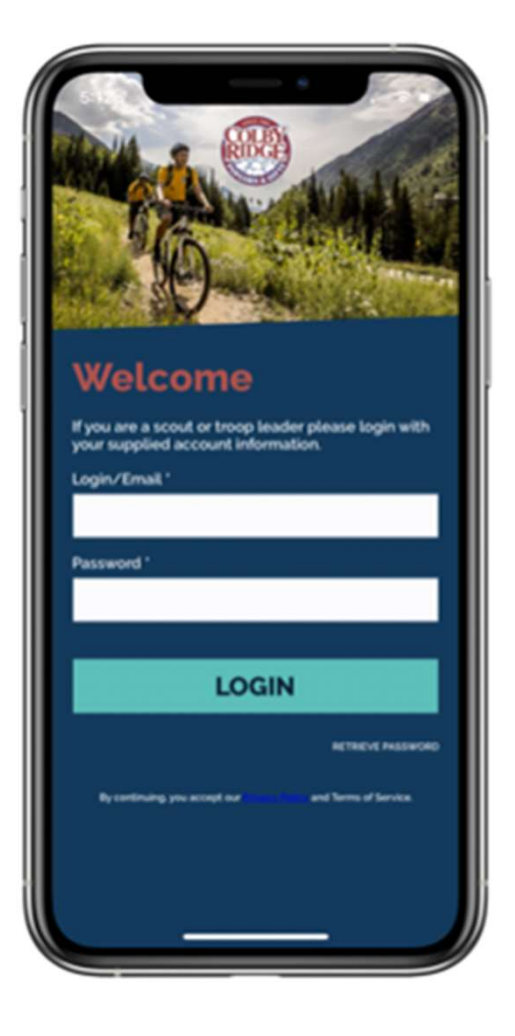

### App Home Page

Once logged in, this is the page that all Scouts will start at and return to throughout their sales. Additional options exist in the view sales menu that can be pulled out from the top right as well.

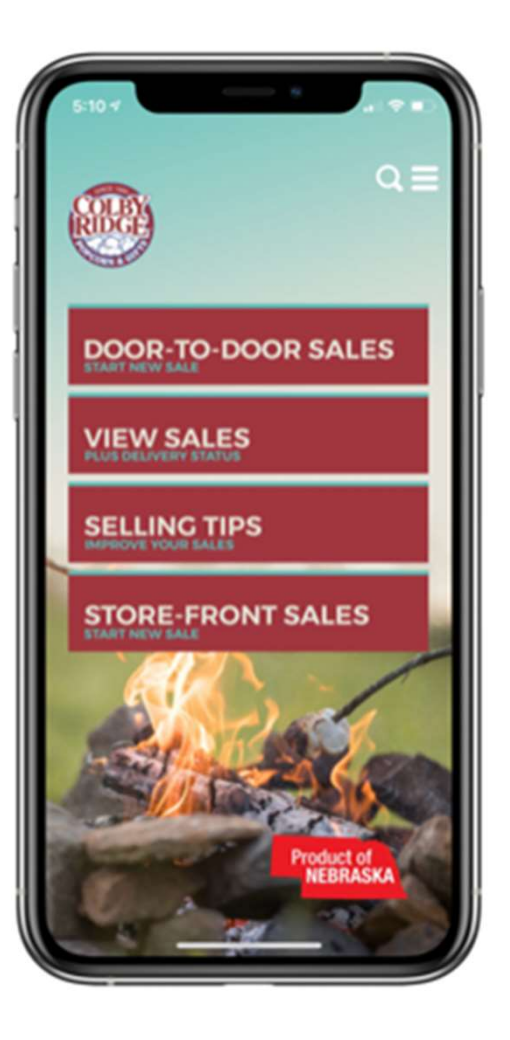

#### Select Product & Quantity

Whether choosing Door-to-Door or Store-Front Sale this screen **1999** Popcorn is where items and quantities are set. Once at least one item is selected the total and Checkout option will appear at the bottom.

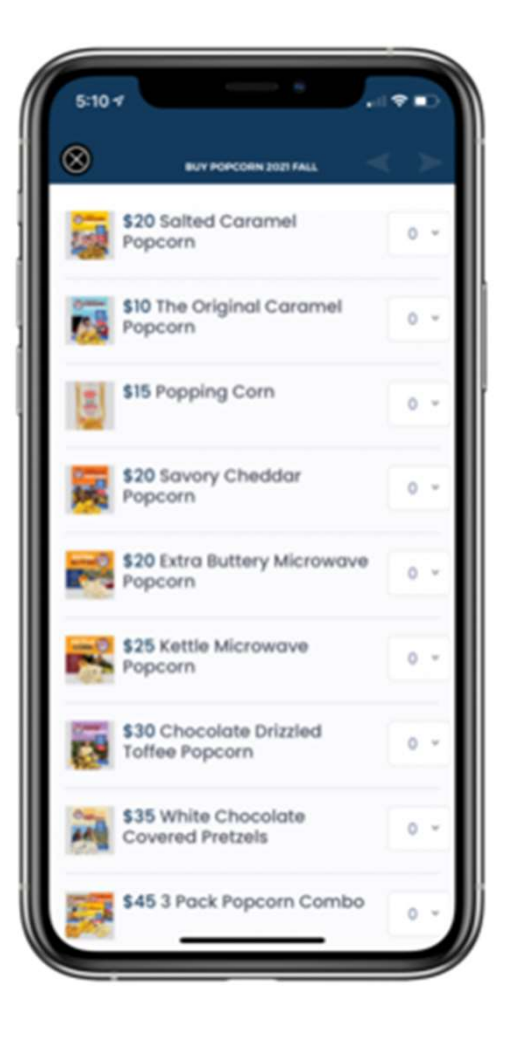

#### Post-Product Selection Screen

Once the Scout has marked which items and quantity the customer is wanting to purchase then it is time to either mark it as a quick cash and delivered sale (no other info is required), mark it as a cash undelivered, mark it as a credit card and delivered or mark it as a credit card and undelivered. Detailed information is required for all credit card sales.

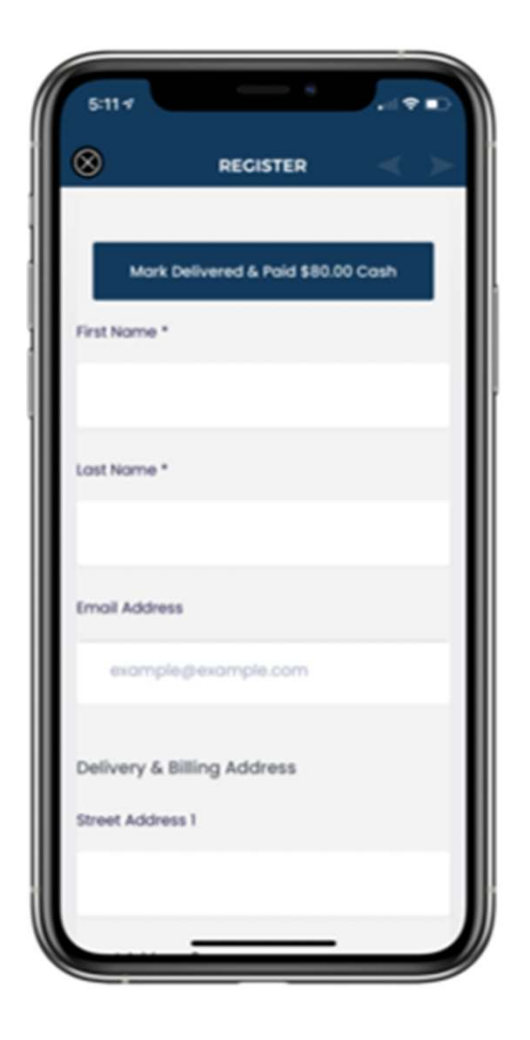

#### Store-Front Sales

When starting a store-front sale the first step is selecting which store and session this is going into. The good news is that only active sales will be shown. Handling store sales this way enables anyone to jump in and help with the store front sale while helping collect money for their entire Unit.

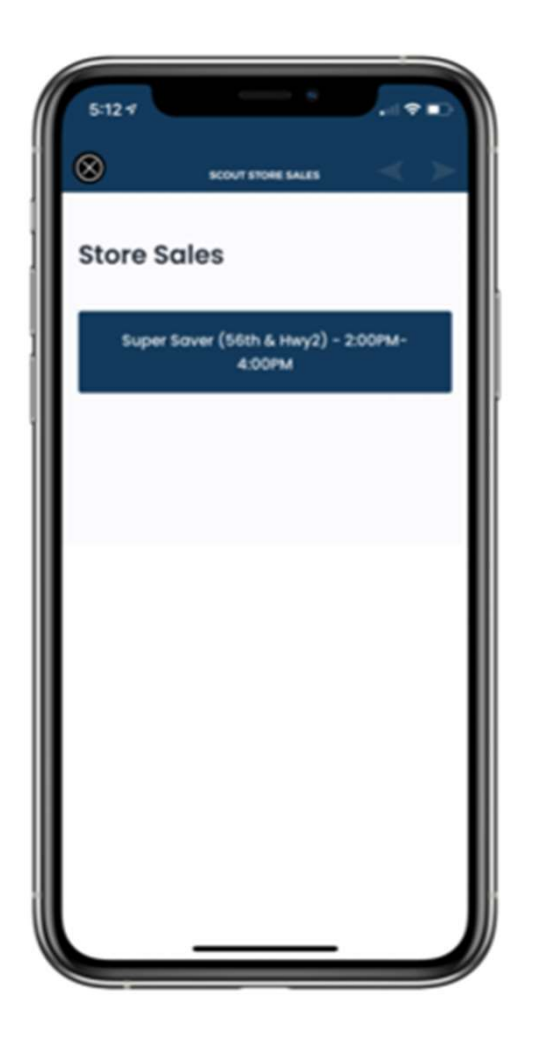

#### View Sales

The master page to view inventory available, sales totals, cash amount to pay to Kernel, and a history of all sales. Sales that have been delivered are in Green. Sales that need delivered still are listed in red. Clicking on a sale will give you options to mark items delivered or even mark an order as Paid if it originally was **\$0.00** Cash to Collect set for cash on delivery.

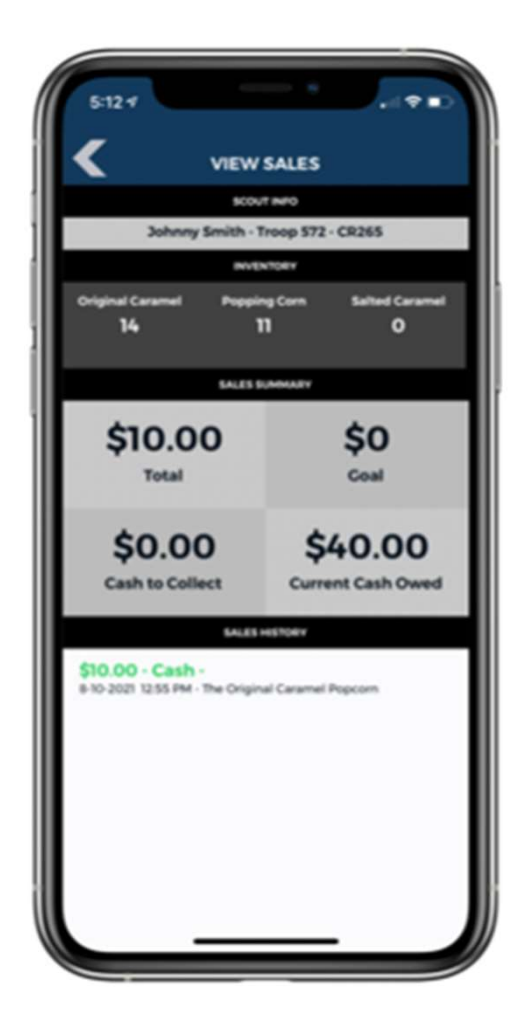

#### Switch Units

Scouts who were in a different unit in the Spring can request to  $\|\cdot\|$ be switched to a different unit by filling out the form in the side  $\|$ menu of the home page. This form will go to Michelle who will **with the search of the home of Pack)** manually add them to the new Unit they request after verifying.

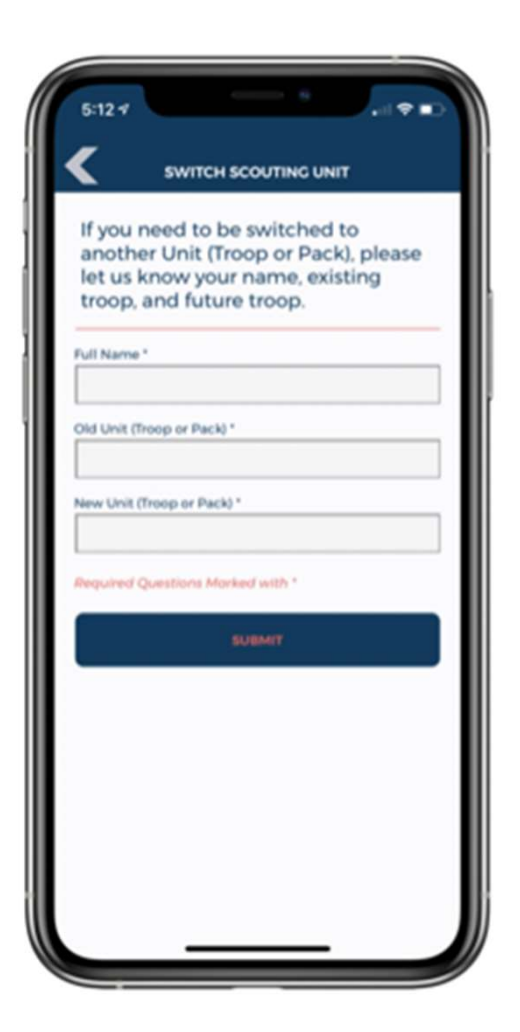

#### Online Sales

Site is: cornhuskerpopcorncolbyridge.com

Scouts will find their unique code to share with family and friends on their initial registration page.

FREE SHIPPING Over \$50!

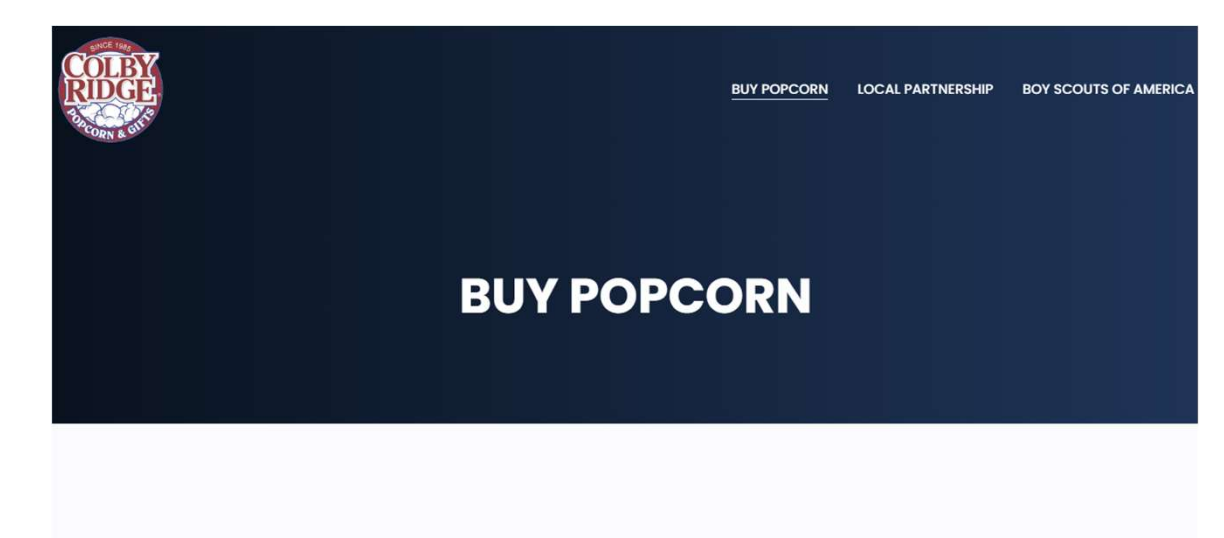

**Products Coming Soon** 

#### Questions!!

Thanks for coming!!

Grab your supplies and samples, (and your children) on your way out!

For more information and Resources visit:

www.cornhuskercouncil.org/popcorn

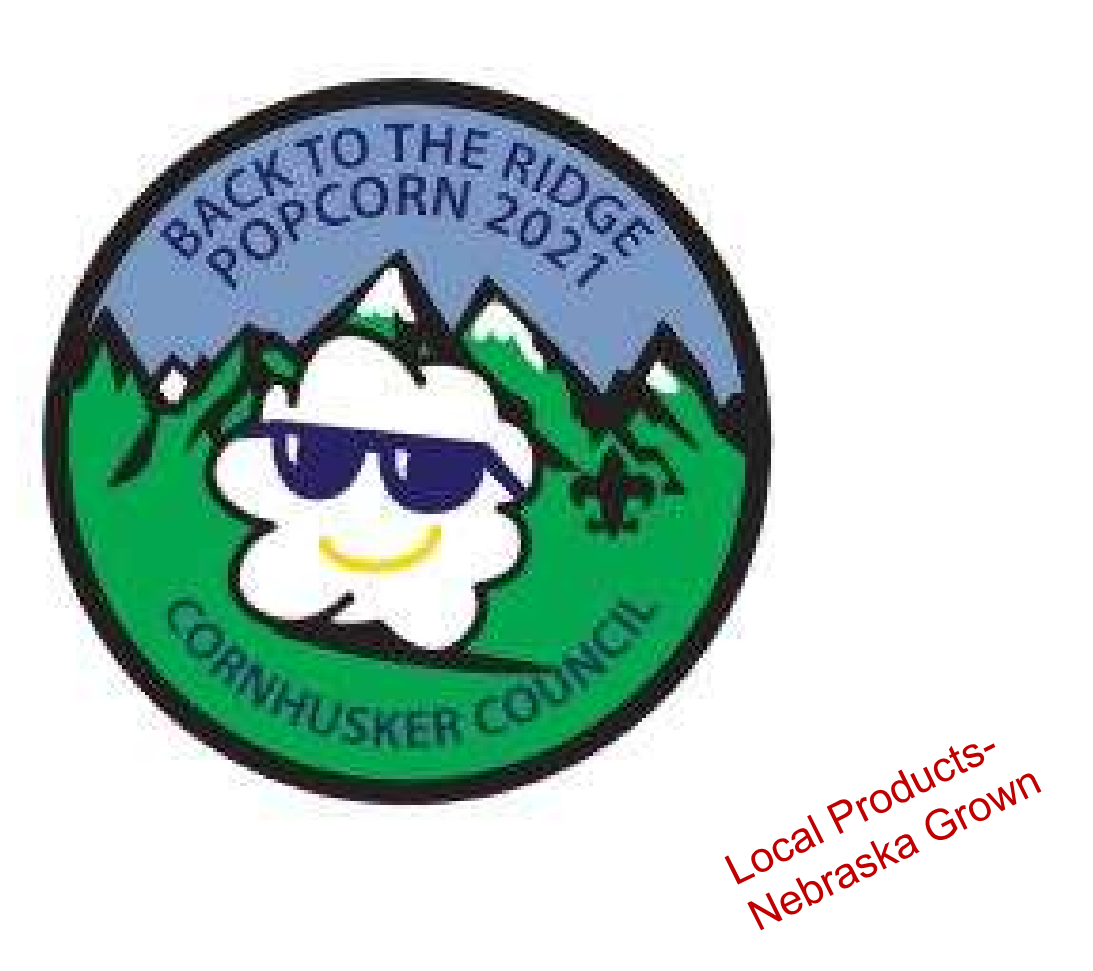